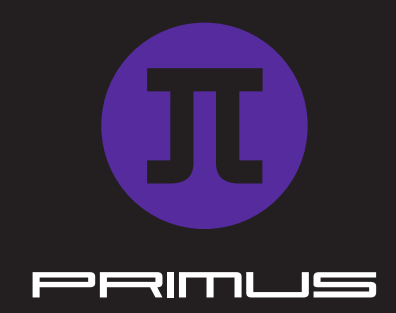

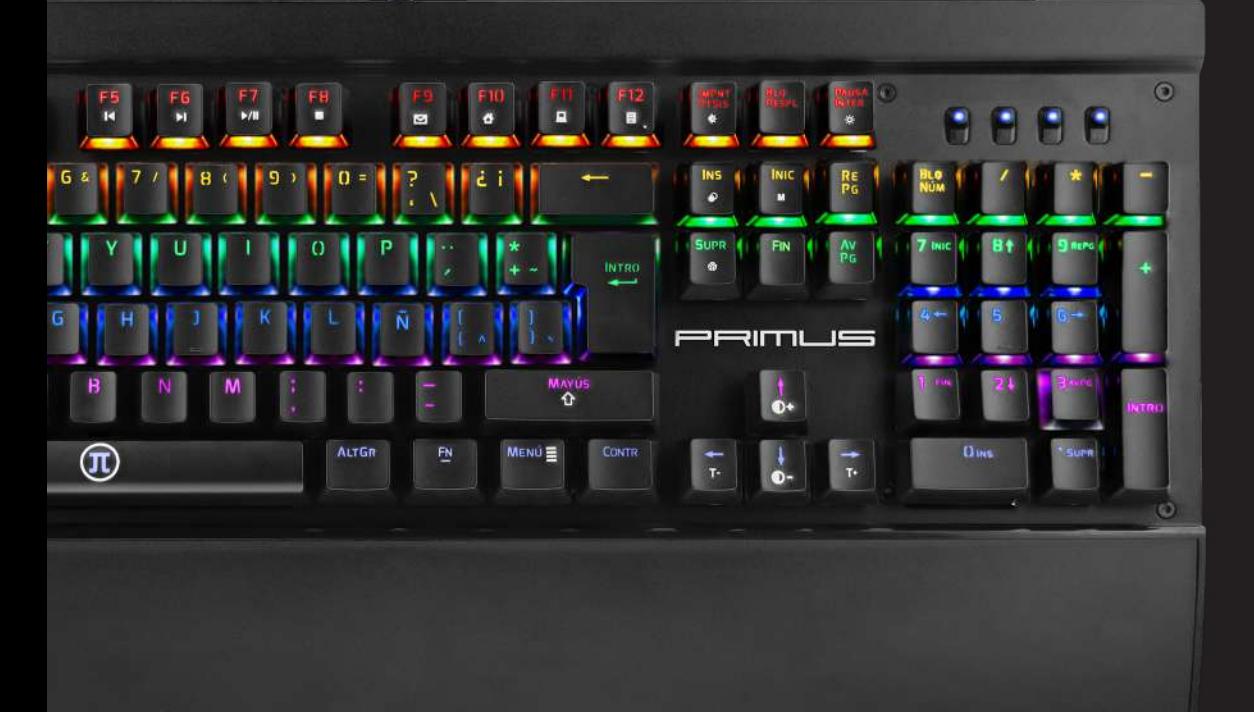

### BALLISTA200S | SETUP

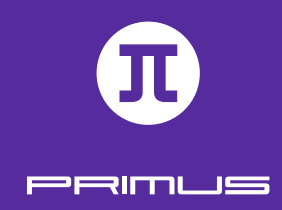

# I. WINDOWS REQUIREMENT

 $111$ 

- Windows XP/ Windows Vista /Windows 7 /Windows 8 /Windows 10
- Available USB port (V1.1/2.0/3.0)
- 5MB of free disk space

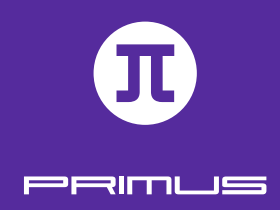

# II. SETUP

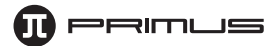

- 1. Download the Ballista software from our website at primusgaming.com/software.
- 2. Connect the gaming keyboard to an available USB port.
- 3. Double click the **BALLISTA200S\_Setup** file.
- 4. You will be prompted to select the setup language. The available languages are, English or Spanish. Click the down arrow to choose the preferred language. Once done, click on **OK.**

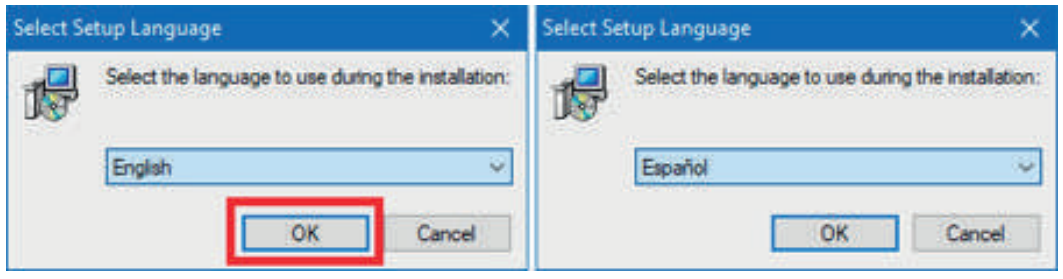

5. The welcome screen will appear. Click on **Next** to initiate the setup process.

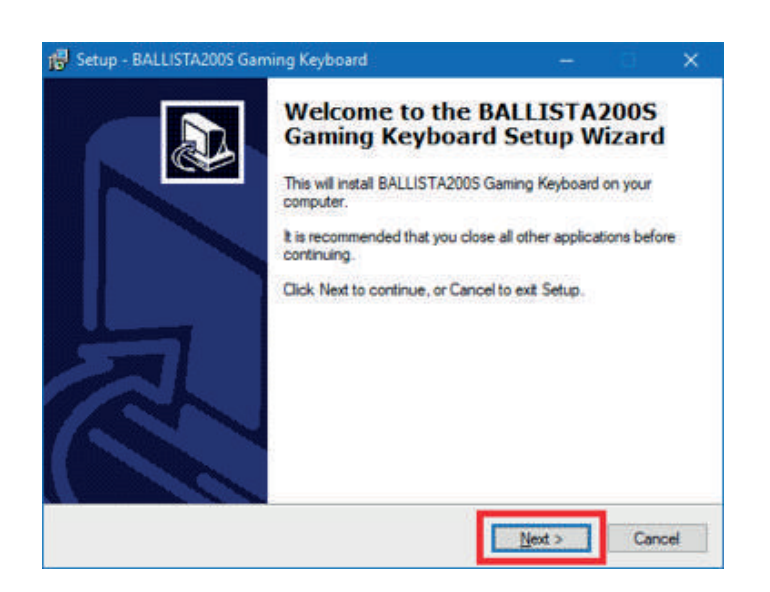

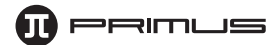

6. Select the destination where you want the software to be installed. We recommend keeping the default path, however you can choose a different location if desired. Please note the software will require 4.2MB of free disk space. Click **Next** to continue.

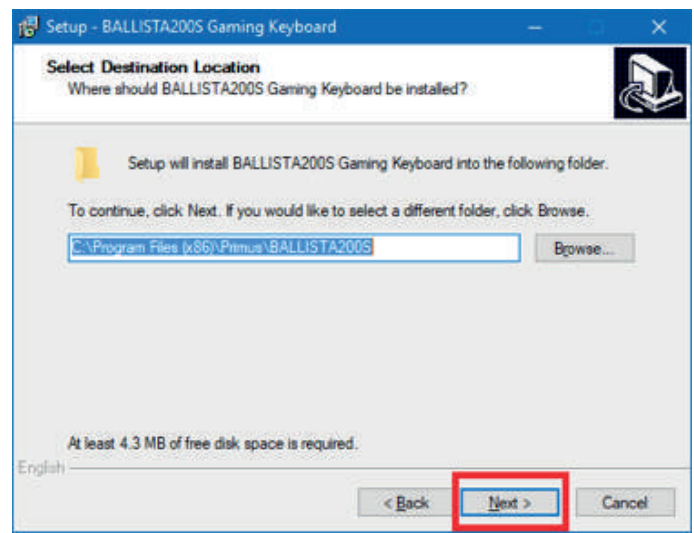

7. Select **Start** Menu folder location where you want the software to be displayed. The default location is Primus\BALLISTA200S. You may change this path if desired. Click **Next** when done.

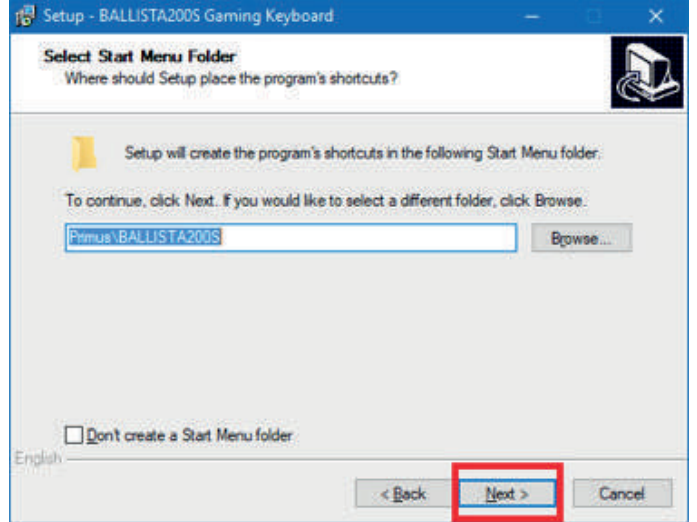

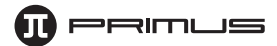

8. You are now ready to install your brand new Primus BALLISTA200S gaming keyboard. Click on **Install**.

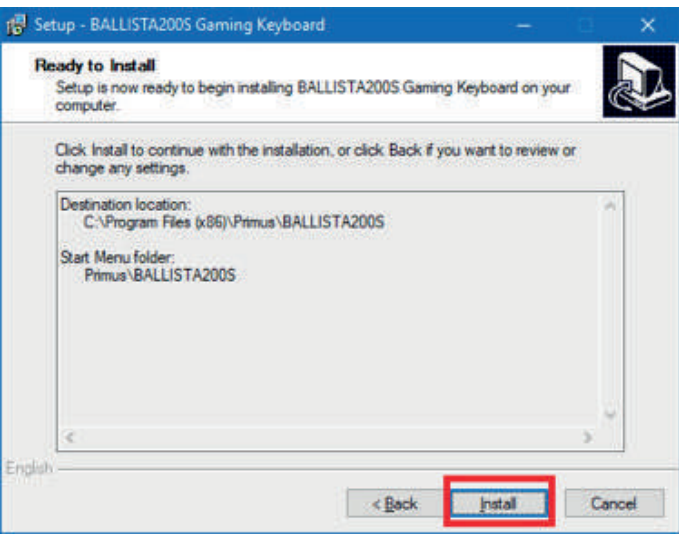

9. Click on **Finish** to complete the setup.

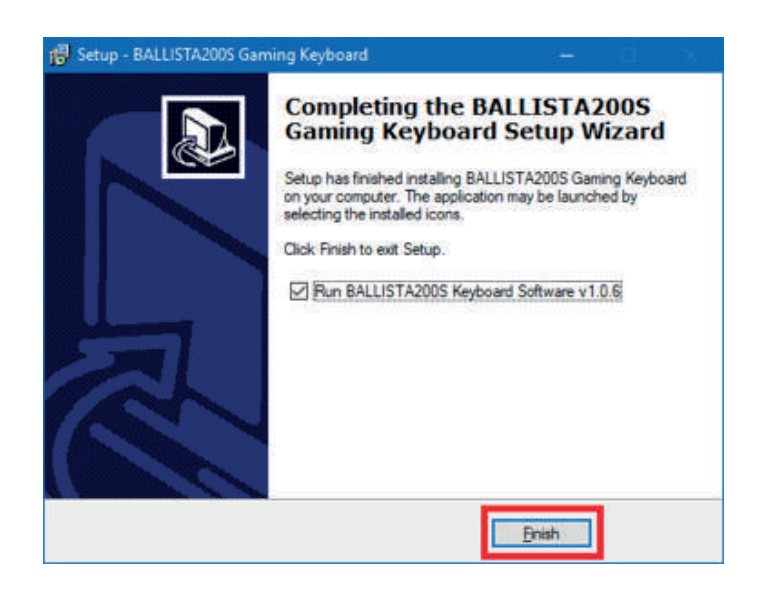

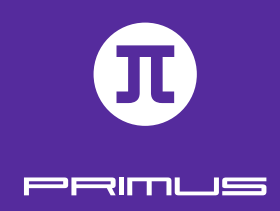

## III. MAIN SOFTWARE INTERFACE

The **Main** software screen will be displayed. In this menu you can configure the lights, setup a macro, assign personalized keys, and set different profiles.

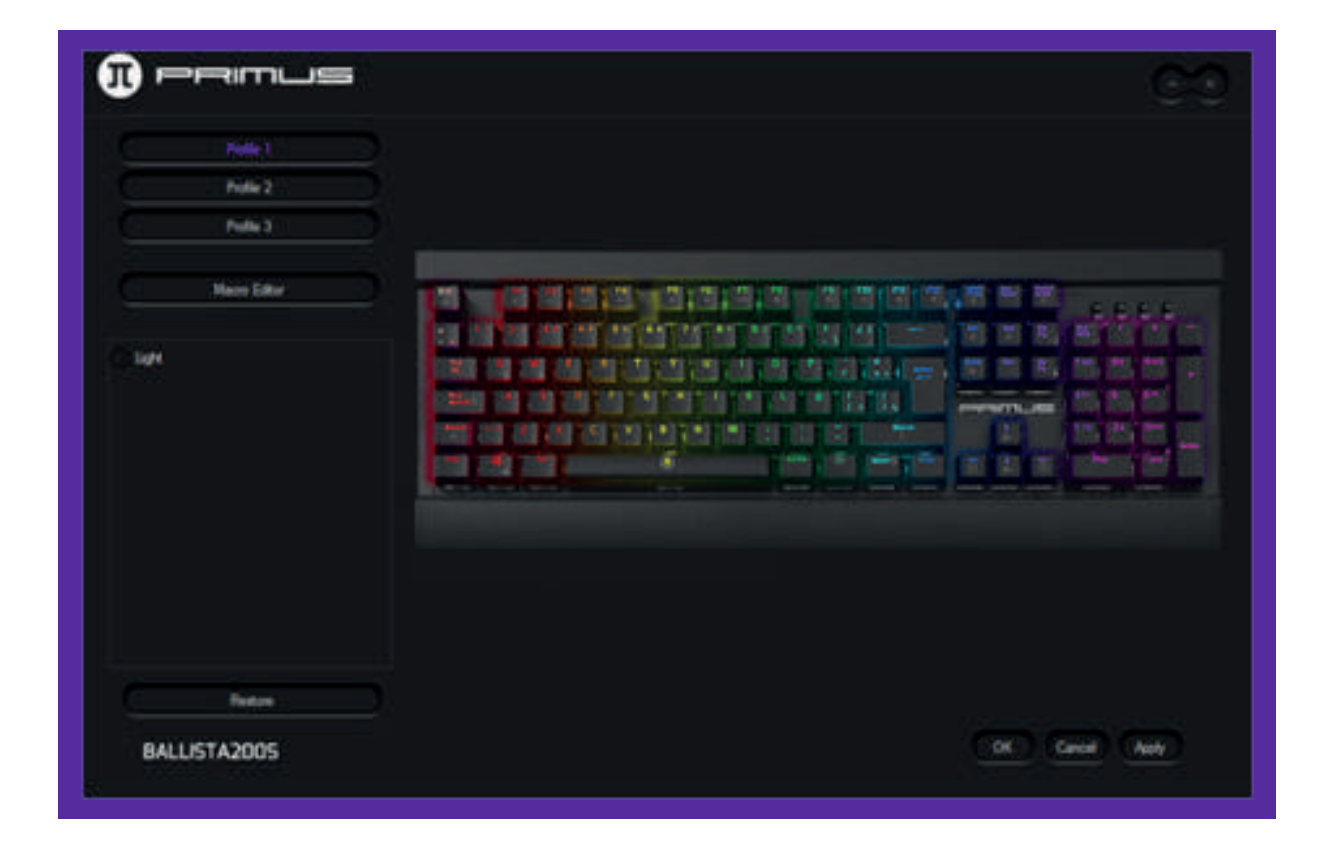

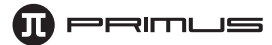

#### **1. Programing profiles**

You can assign up to 3 different profiles. To do so, click on Profile 1, make all the software changes you would like to assign to this profile slot and then click **Apply** to save the settings. Do the same for Profile 2 and 3. With all 3 profiles configured, you are now able to cycle between the different profiles.

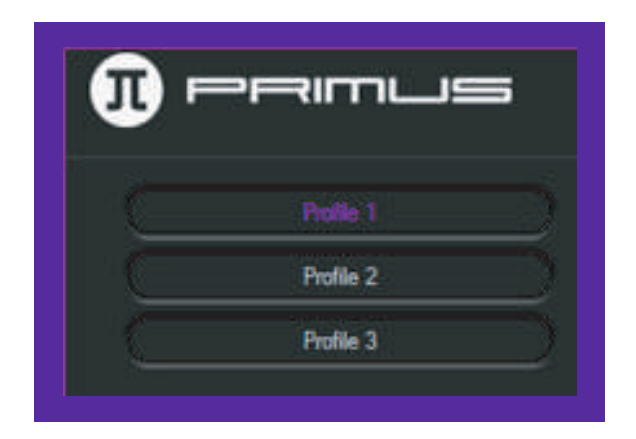

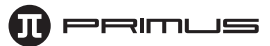

#### **2. Programming keys**

**Note:** Please make sure the Light setting has not been selected before programming a key

The software allows for all keys to be customized in order to execute specific functions.

The following key configurations are allowed:

- **Single key or combination keys:** you can input a single key command or a combination of key commands to any key.
- **Multimedia function or internet functions:** there are 18 preset functions for you to choose from and assign to any key.
- **Macro keys:** you can assign a Macro function to any key. The keyboard supports a maximum of 20 macros.

#### **Assigning specific functions to a key:**

- **A. Set a single key or combination keys:** For illustration purposes, we will use the **Q** key.
	- 1. Start by clicking on **Q.**

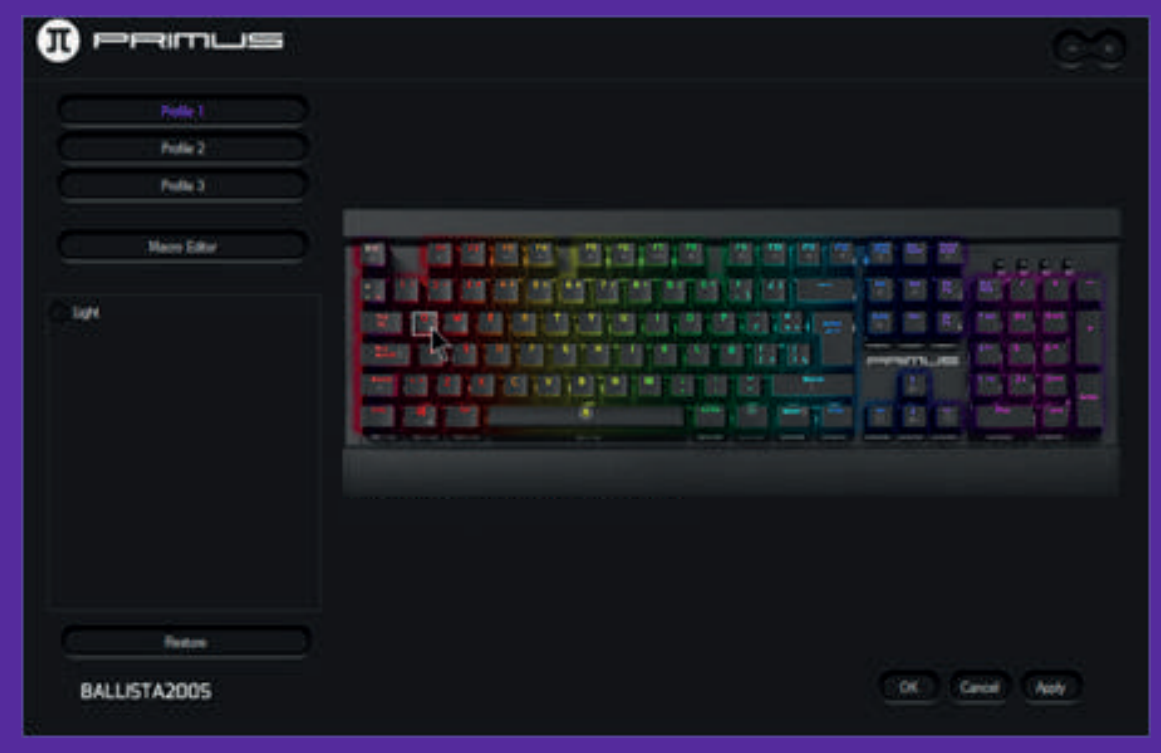

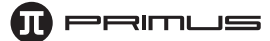

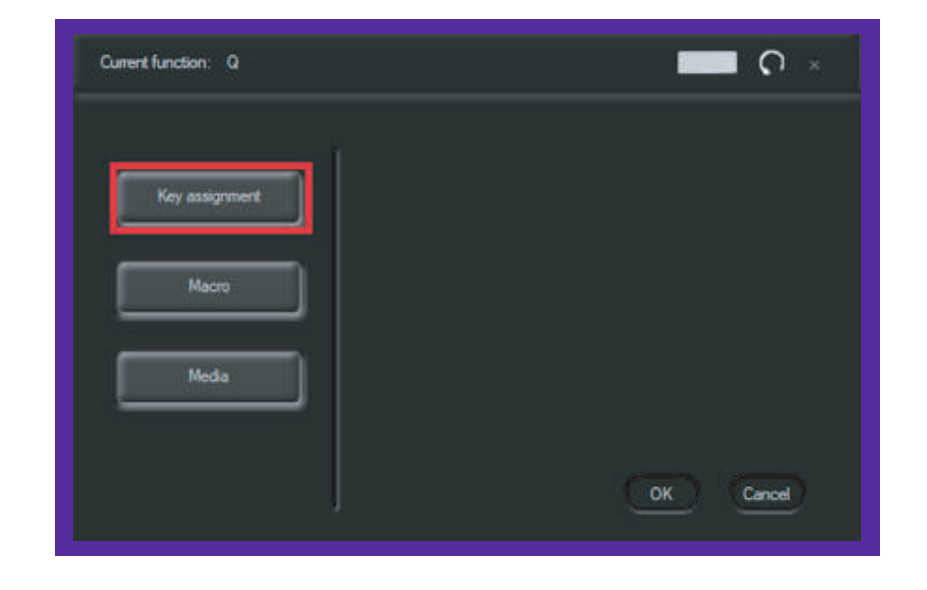

2. Once the following screen is displayed, click on **Key assignment.**

3. You can press any key on the keyboard to assign a different value to **Q.** We will change it to **Ctrl-Z.** Press **Z** and click on the **Ctrl** button. Once done, click **OK** to save the setting.

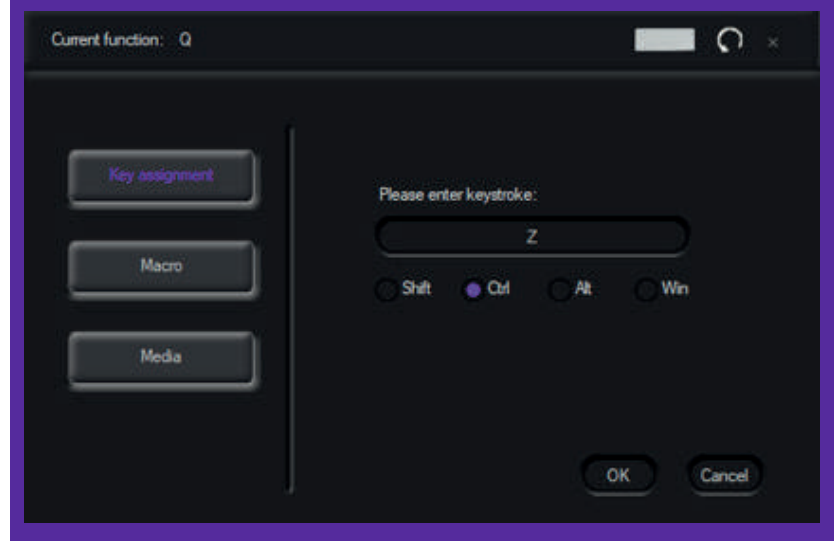

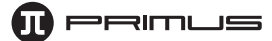

4. Now every time you press **Q** on your keyboard, it will automatically press **Ctrl-Z,** which is the **Undo** function in Windows.

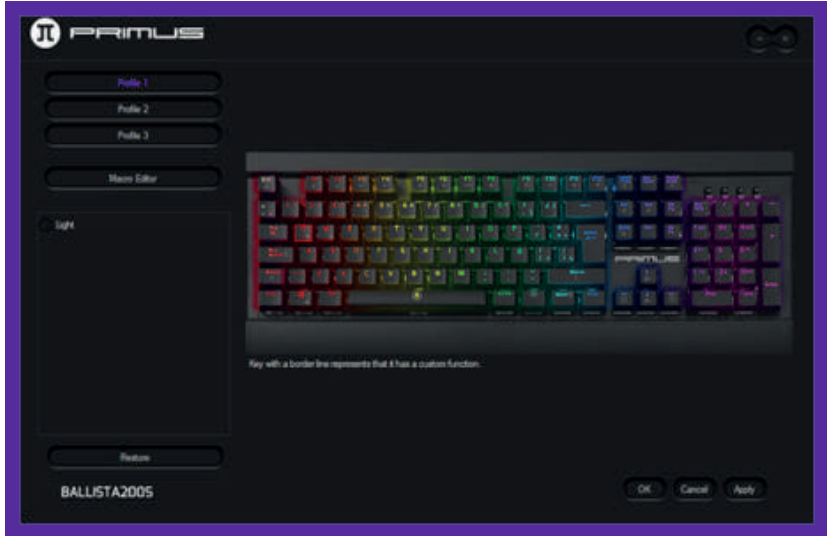

5. If you want to reset the key function, click on **Q** again. Then press the restore button on the upper right corner followed by **OK** to accept the change.

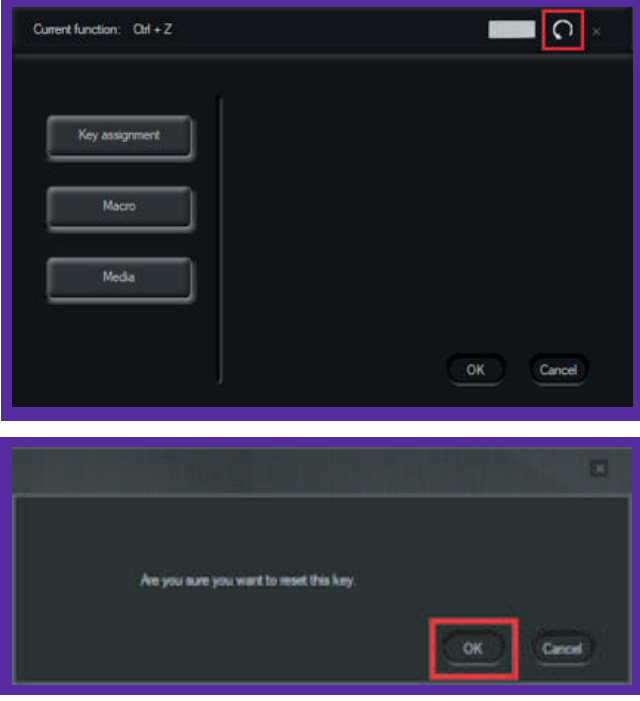

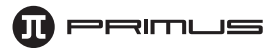

**B. Assign a multimedia key:** For illustration purposes, we will use the **Q** key. 1. Click on **Q.** Once the following window is displayed, click on **Media.**

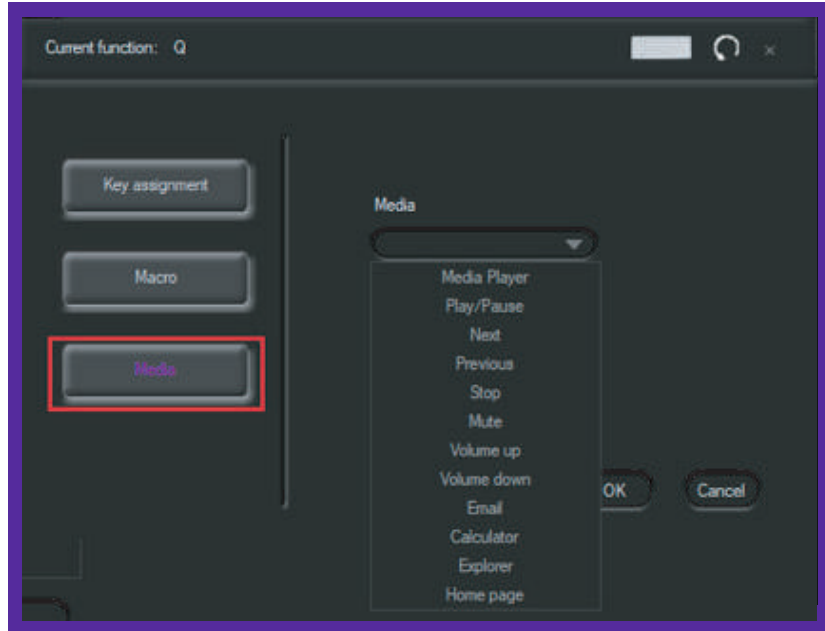

2. Select any of the 18 preset functions. Once done, click **OK.** From then on, any time you click on Q, the selected preset will be executed. We have chosen to enable the **Calculator** in this example.

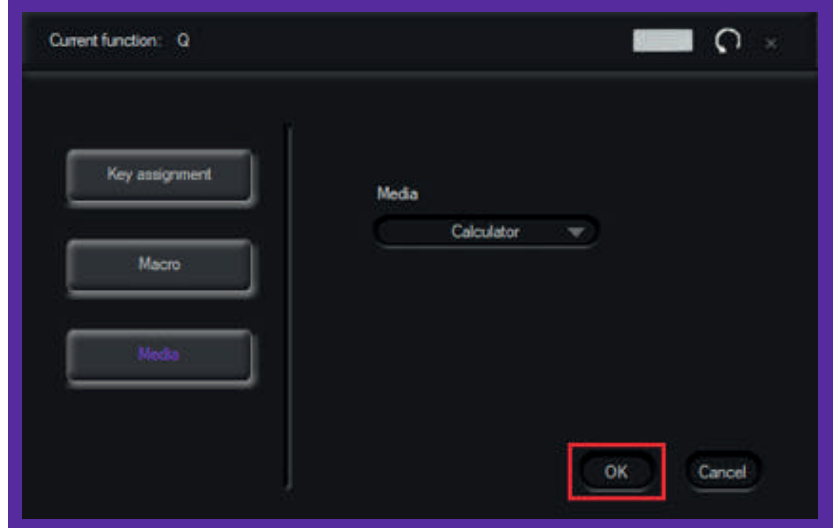

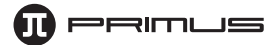

**C. Macro editor:** This software supports a maximum of 20 macros, and each macro in turn can contain up to 8 characters.

1. Click on **Macro editor.** A new window will open. Right click under **Macro List** and select **New macro.**

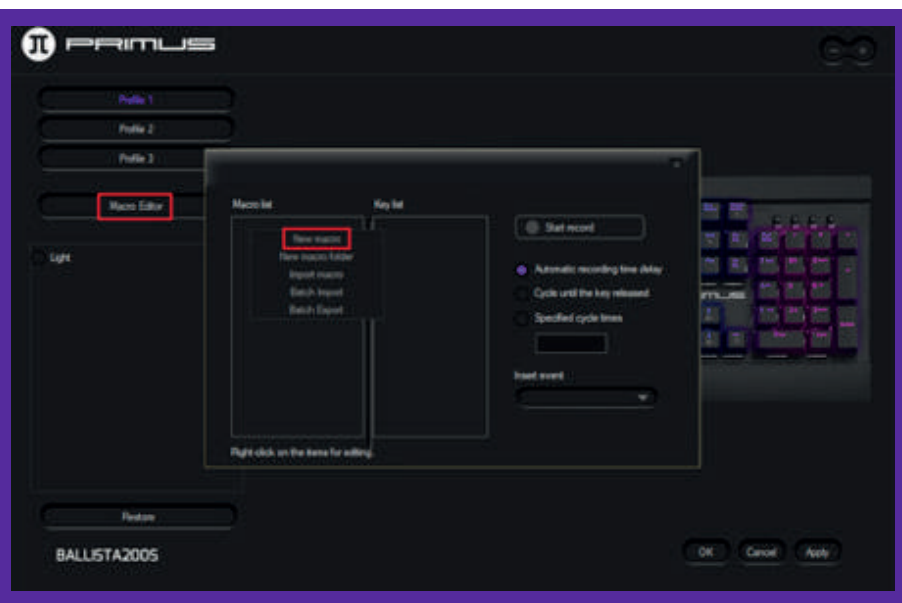

2. Enter a name to identify the Macro. In this example, we will use **Test**. Once done, click on **OK.**

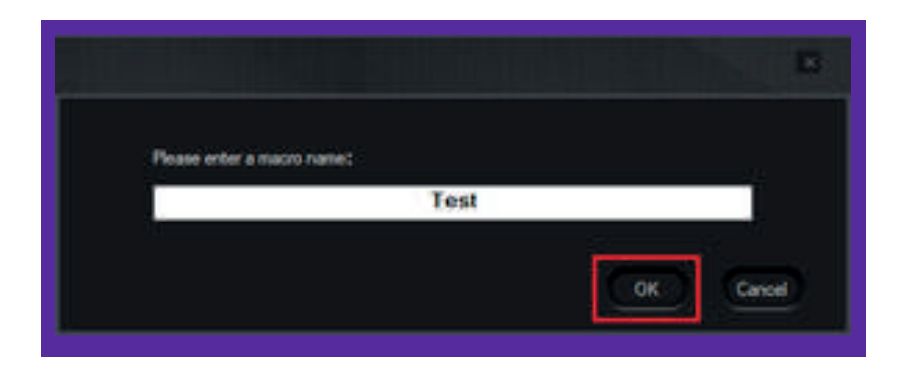

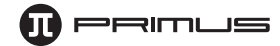

3. Make sure that the Macro you just created is highlighted. Press on **Start record.** Now you can enter any combination of characters you want. Automatic recording time delay is on by default. So, it will automatically record how much time you take between key presses. This feature can be turned off.

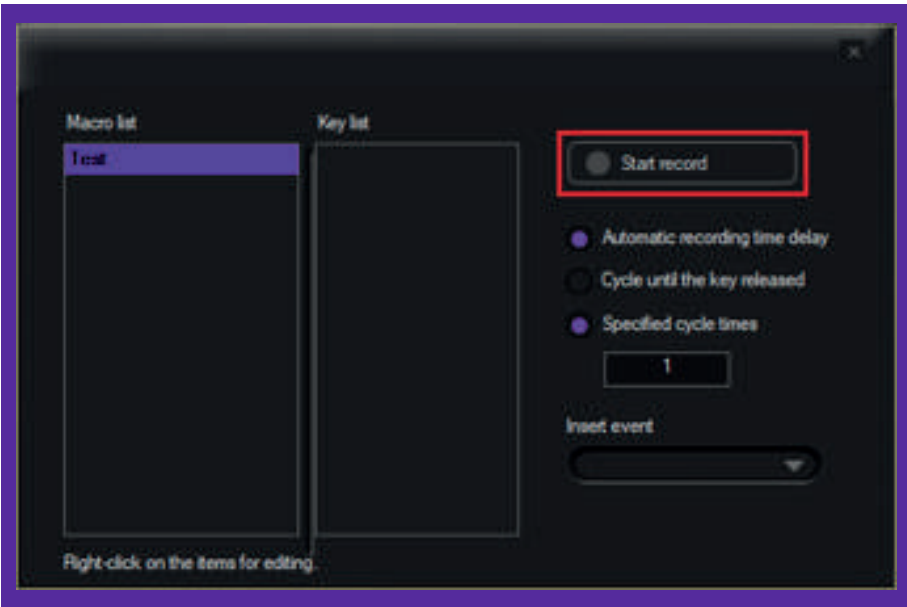

4. Click on **Stop record** when you are done. Then click **Save.**

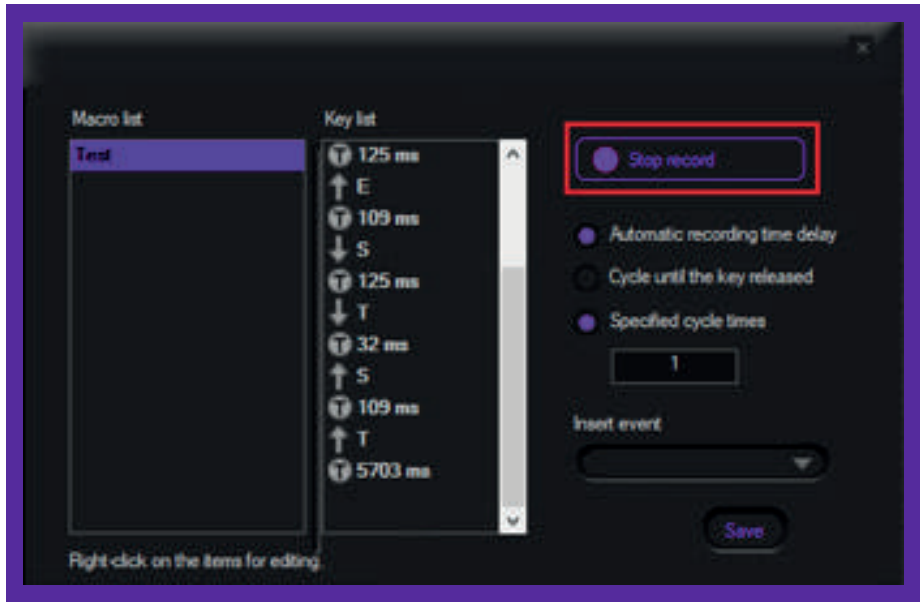

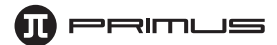

#### **D. Macro options**

#### **• Macro loop settings:**

**A. Cycle until the key released:** This will repeat the macro until you release the macro button.

**B. Specified cycle times:** Here you can enter how many times you want the macro to loop over and over again.

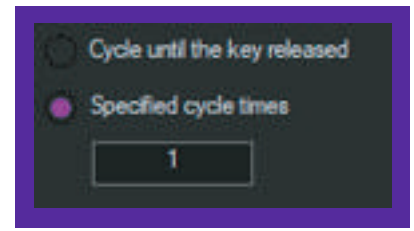

**• Modify/Delete key list:** Here you can modify, delete a key or the time delay between key

presses.

1. Right click on the key or time you wish to modify or delete. Press **Z** and once done, click **OK**  to save.

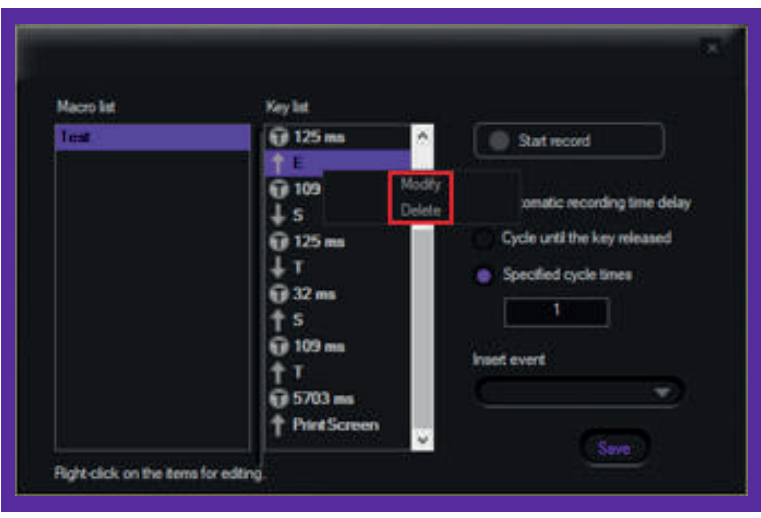

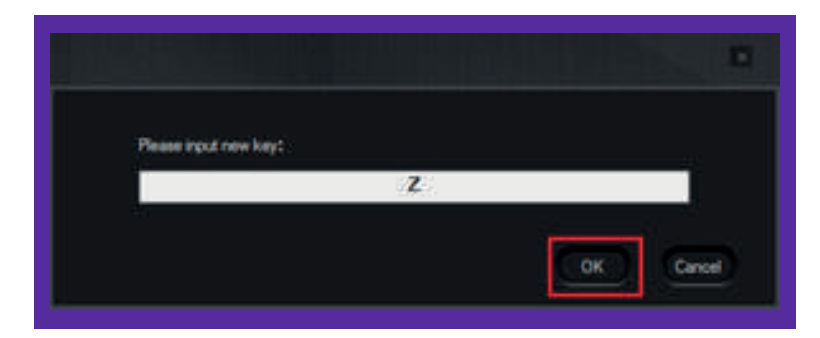

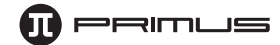

2. You can also use the **Insert event** option to edit your Macro. Just pick a spot in the key list you wish to insert the event. The available options are: Key down, Key up, Delay, Left button, Right button, or Middle button.

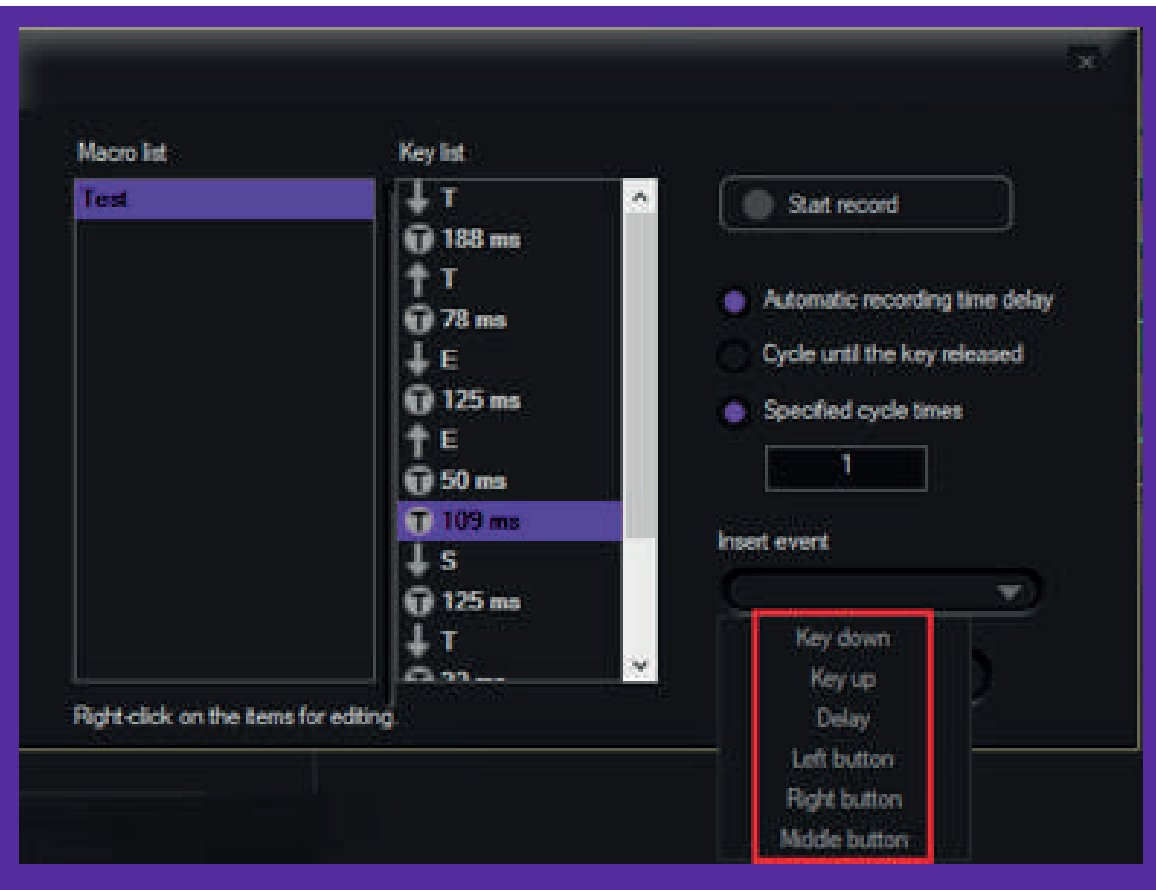

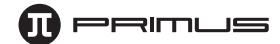

#### **E. Import/Export a Macro:**

**1. Export:** Click on the Macro you wish to export. Right click and select **Export.** Name the Macro, choose a folder on your computer and then click **Save. Batch export** means you can export your whole Macro list.

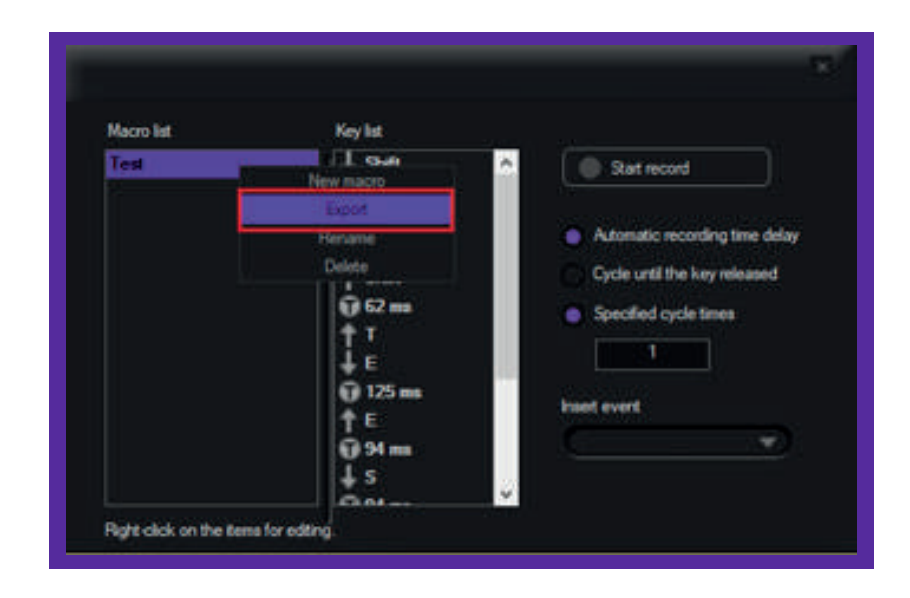

**2. Import:** Right click on the empty space on the **Macro list.** Click on **Import macro** and go to the folder containing your saved Macros. Select the macro and then click **Open. Batch Import** means you can import the entire folder of Macros at once.

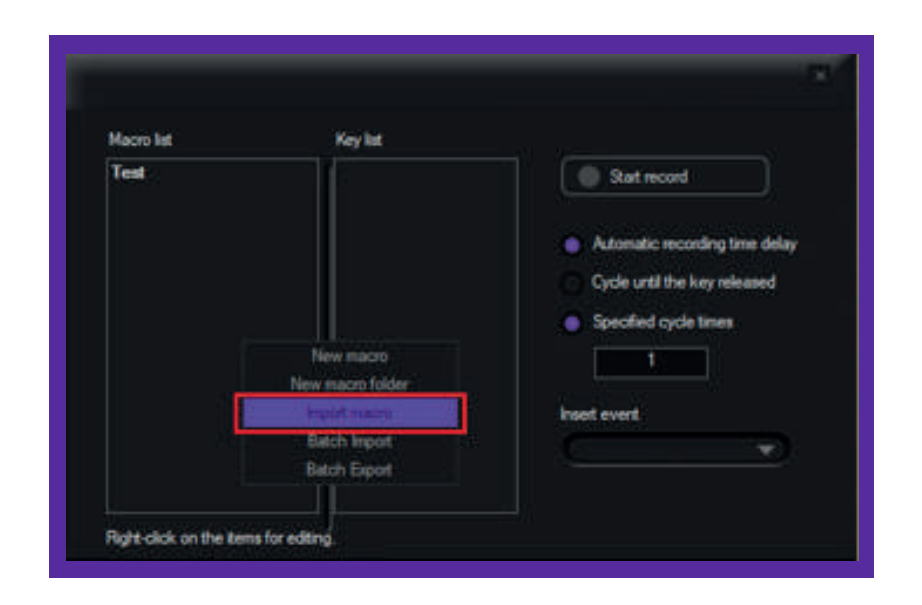

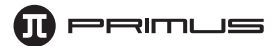

#### **F. Assign a macro key:**

1. To assign a Macro key, click on the key you wish to assign the desired macro. In this

example, we will assign the **Test** macro to the letter **Q.** 

2. Click on **Q** followed by **Macro.** Choose the macro from the list and then click **OK.**

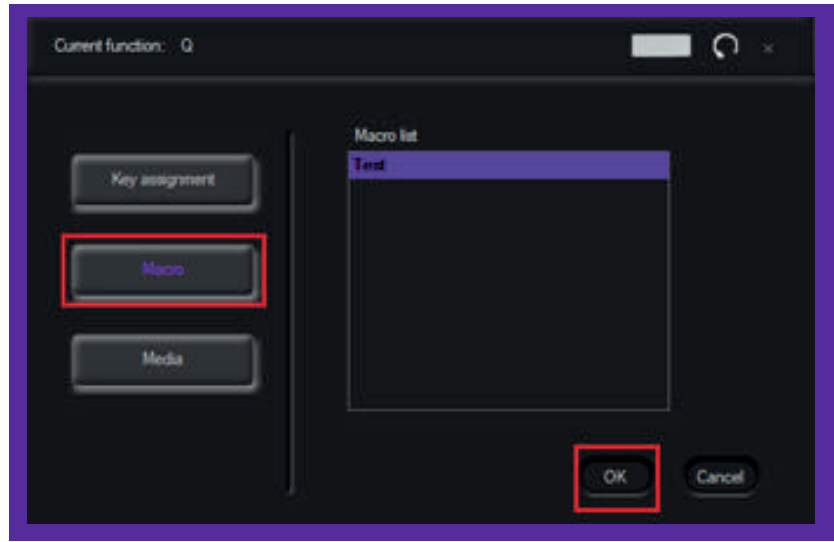

3. A red border around the key will indicate that it has a custom function assigned. Click **Apply** to save the settings.

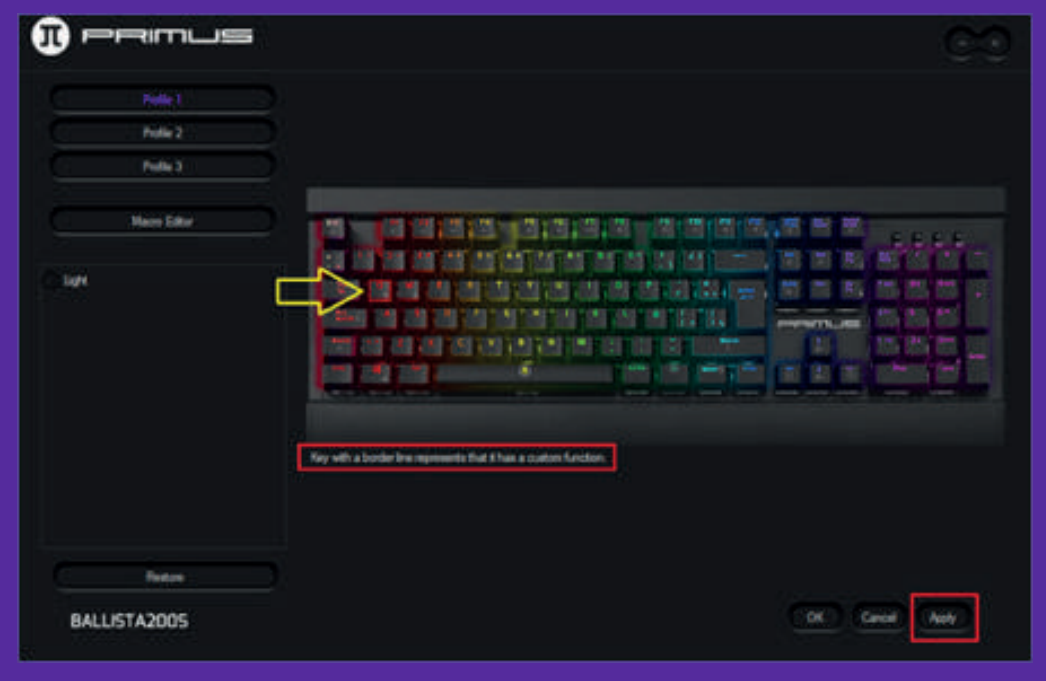

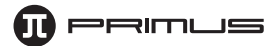

#### **3. Lighting effects:**

1. Click on the **Light** option. This menu allows you to configure the lighting effects and colors on the keyboard.

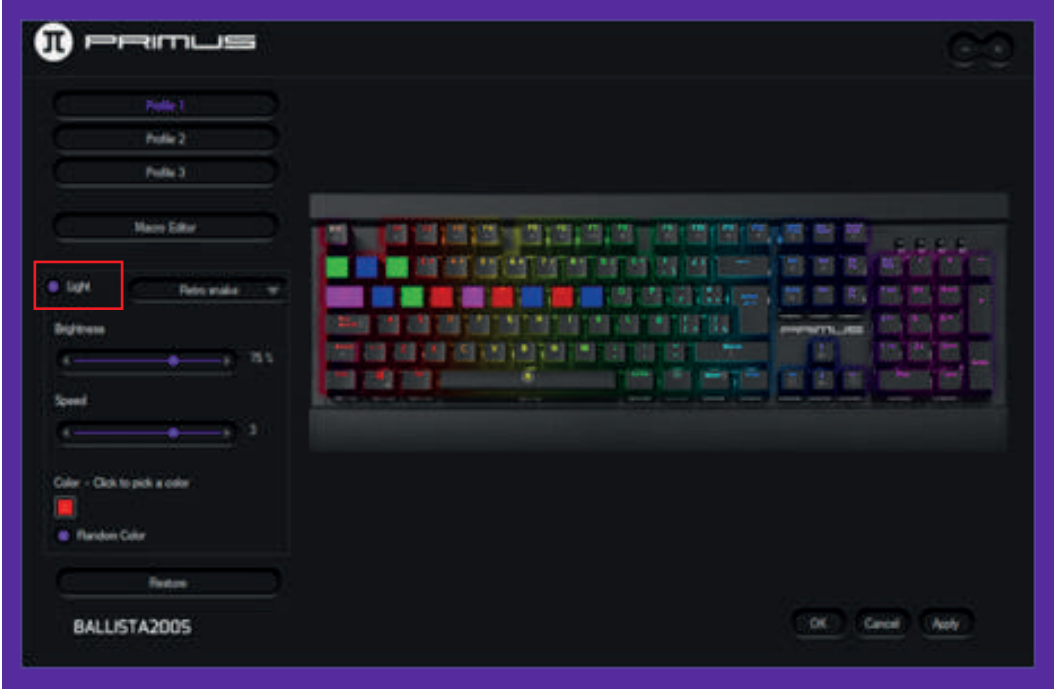

2. There are 14 different lighting effects available. Some of them allow you to pick the color, brightness, or speed. **Game Mode** allows you to just light up keys that are most used for certain games.

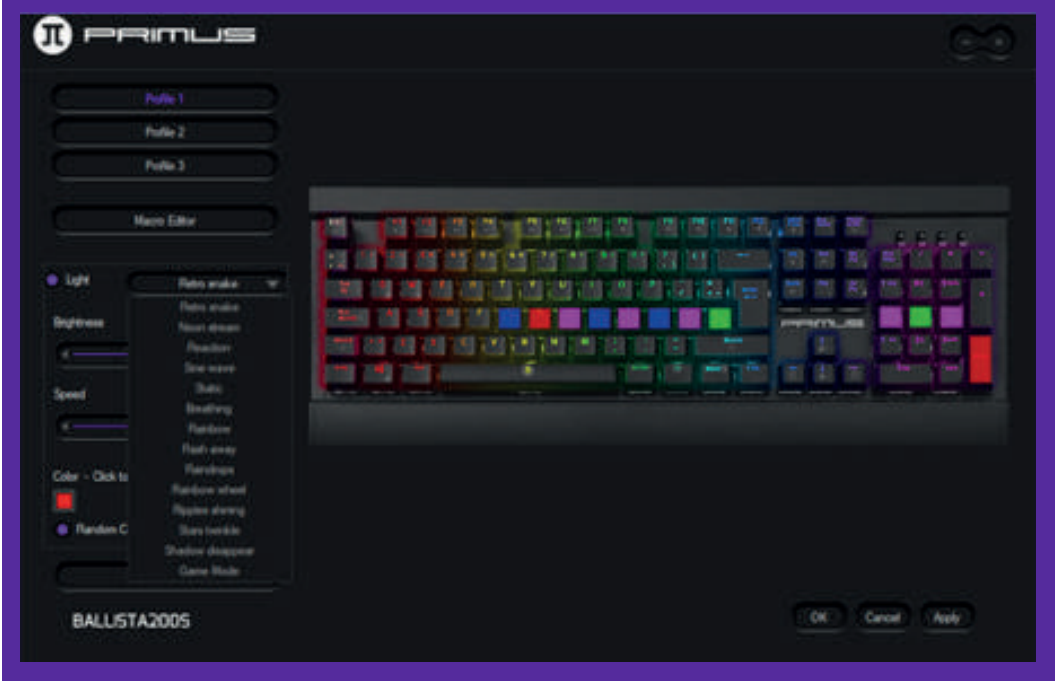

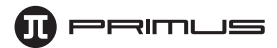

3. To choose a customized color, click on the square icon below: **Color – Click to pick a color.**  When the palette is displayed, choose the color you wish to assign and click **OK.**

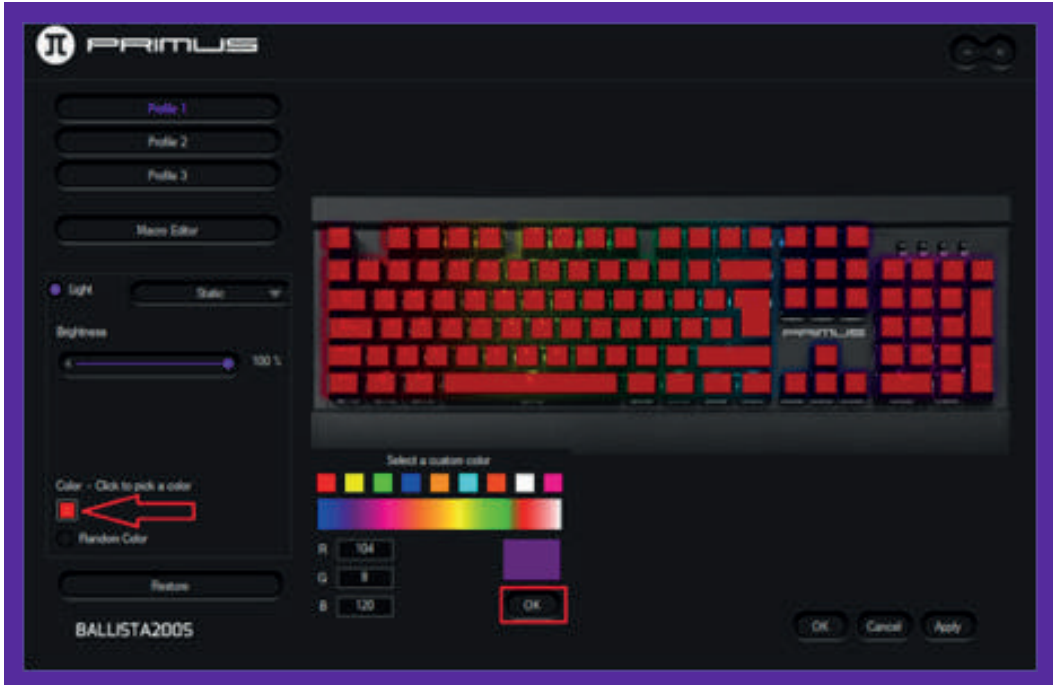

4. Click **Apply** to save the color settings.

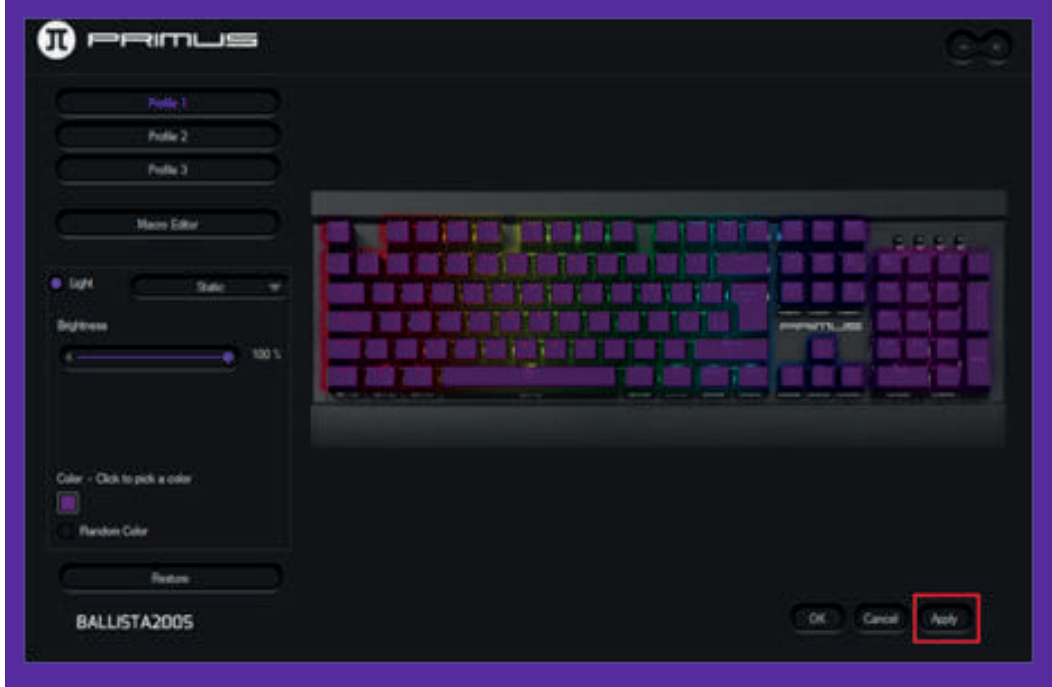

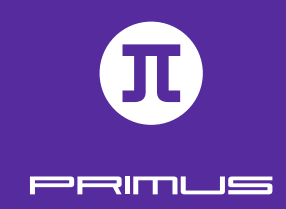

# IV. MULTIMEDIA FUNCTIONS

#### **1. The keyboard comes with quick command functions.**

- Fn+F1 = Opens the Music Player
- $\cdot$  Fn+F2 = Volume –
- $·$  Fn+F3 = Volume +
- $·$  Fn+F4 = Mute
- Fn+F5 = Previous track
- Fn+F6 = Next track
- Fn+F7 = Play/Pause
- $·$  Fn+F8 = Stop
- $·$  Fn+F9 = Email
- Fn+F10 = Web Browser
- Fn+F11 = My Computer
- Fn+F12 = Calculator
- $\cdot$  Fn+Win (left) = Turns off the Window Start key.

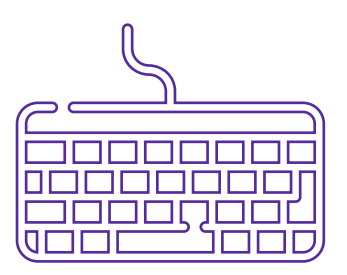

#### **2. Direct keyboard lighting effects without software:**

- Fn+PrtScr = Turns off lights
- Fn+Pause = White back light mode
- Fn+INS = Switch between all 14 different lighting effects
- Fn+↑ = Brightness +
- Fn+↓ = Brightness –
- Fn+← = Backlight speed –
- $\cdot$  Fn+ $\rightarrow$  = Backlight speed +

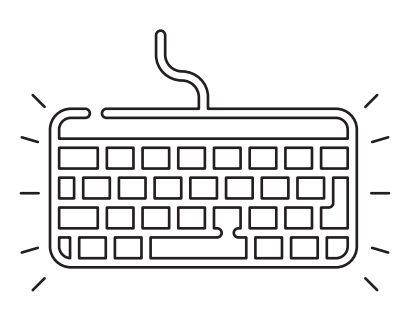

#### **3. How to record a customized backlight effect without software:**

1. You can assign five custom color lighting effects profiles. To configure the first one, press **Fn + 1**  to go into self-defined mode.

2. Then press **Fn + Home** to start assigning each key's color backlight. The Num Lock, CAPS Lock, and Scroll Lock LEDs will blink to indicate the programming process has been initiated. Press each key to cycle to the exact color you wish to assign per key.

3. Once you have configured the LED color you desire per key, press **Fn + Home** again to store the customized backlight. The Num Lock, CAPS Lock, and Scroll Lock LEDs stop blinking to indicate the programming was saved successfully.

4. You can press **Fn + 2,** or **Fn + 3,** or **Fn + 4,** or **Fn + 5** to configure the remaining profiles. Then follow steps 2 and 3 to assign the custom color.

5. To restore default values, simply press **Fn + ESC.**

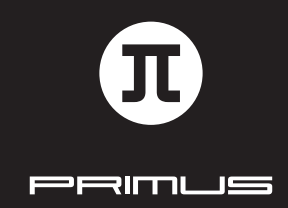

SOFTWARE INSTALLATION GUIDE